# **ClearVue 850** Stress Echo

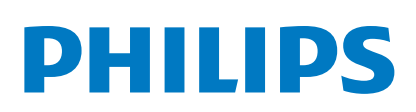

# **QuickGuide**

# **Launching Stress Echo**

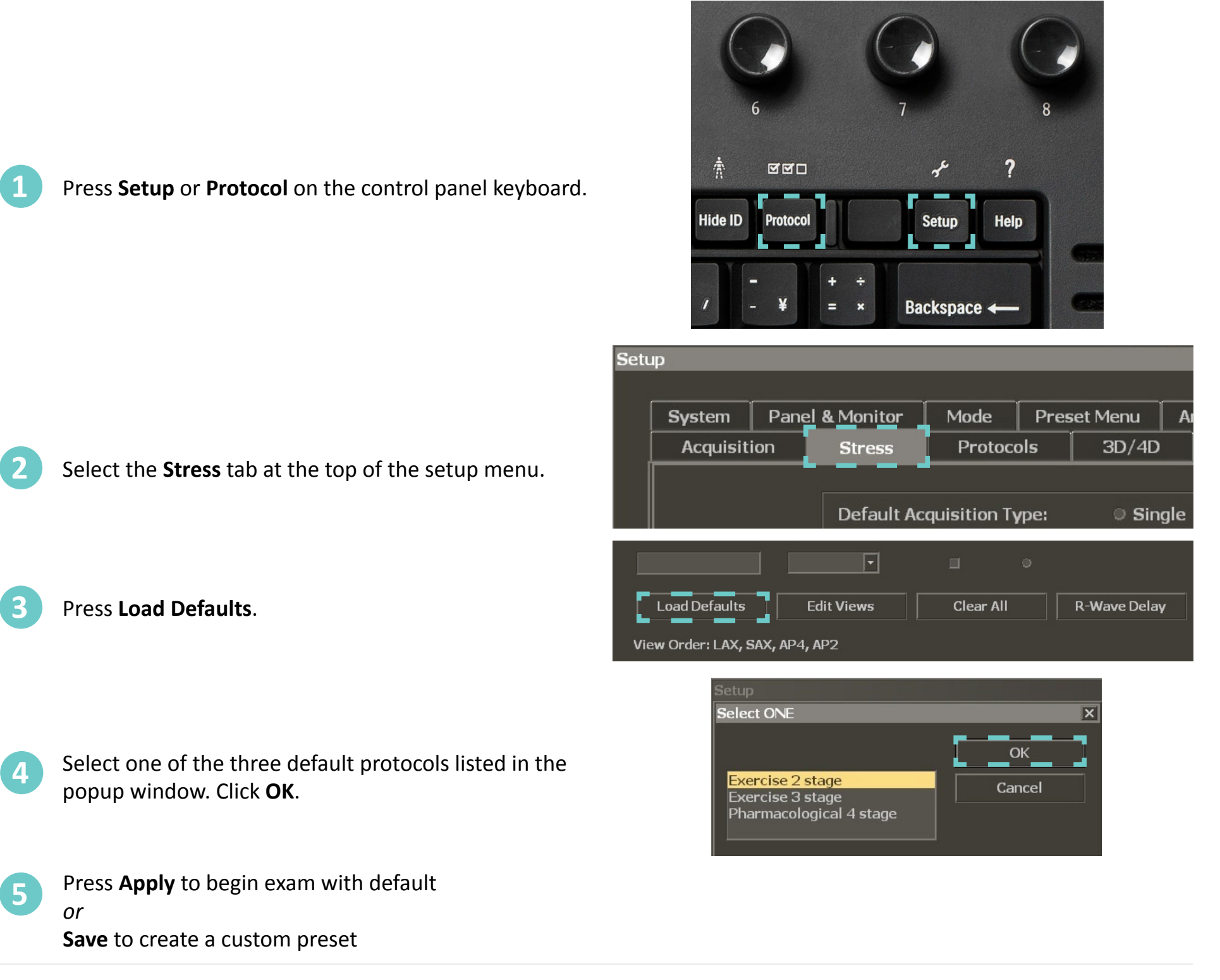

#### *Custom Presets*

Custom presets are only available from the Presets list by pressing the **Preset** button on the console.

Custom preset features...

- 8 stages and views
- Up to 4 multicycles
- Ability to set Start view
- 1 timer

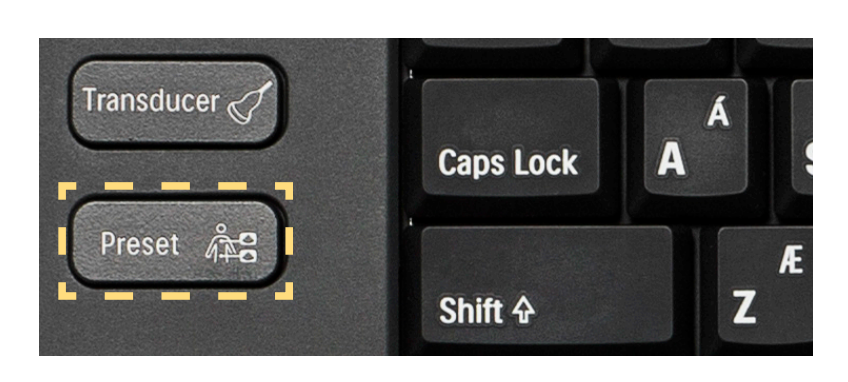

# **Performing a Study**

#### **Acquisition**

**1**

Acquire images by pressing **Acquire** button on control panel.

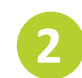

Accept image by pressing **Acquire** again *or* **Enter**

## **Multicycle Acquisition**

custom preset.

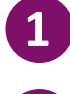

**1** Press **Enter** to change the view name

**2** Apply the **Gain Save** feature Note: Multicycle stage can be defined when creating a

#### *Image Indicators*

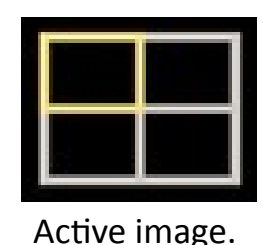

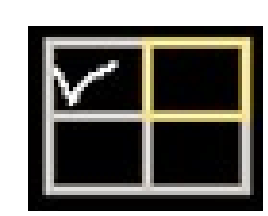

Active image. The same of the At least one image has been selected.

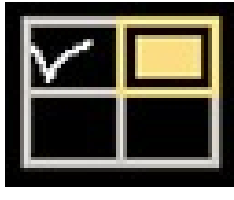

Images were acquired, but not selected.

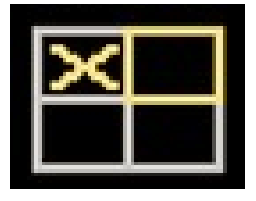

View or stage was skipped.

#### **Pause Exam**

**1**

Press soft key 4 to **Pause** protocol

#### **Resume Exam**

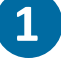

**1** Press **2D** *or* **Erase**

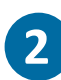

**1**

**2**

**3**

Go to **Review** and select patient exam

## **Accept Stage**

Press **Enter 1**

**2** Using soft key 2 select... **Skip View** *or*  **End Stage**

buttons.

## **Selecting Multicycle Images**

Multicycle images are stacked behind each view.

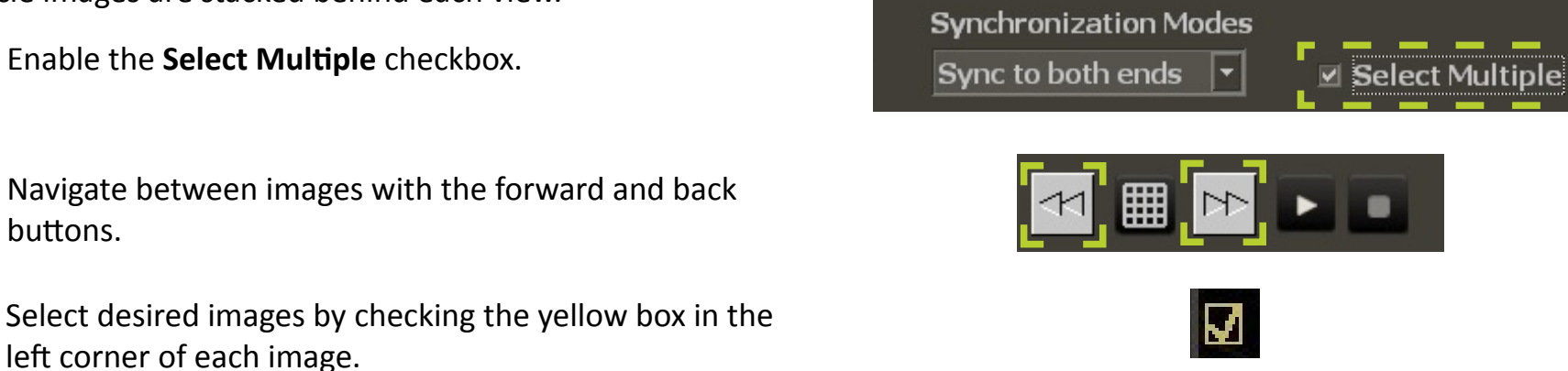

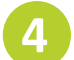

**4** Click the grid button to return to other views. **Note:** Only the images that have been selected are exported. All images are saved on the hard drive until the study is deleted.

## **Reject an Image**

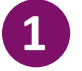

Press **2D** *or* **Erase**

# **Tips**

#### **Relabel View**

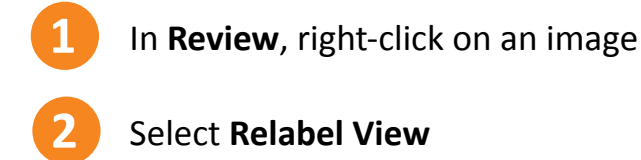

Select **Relabel View**

Select desired label

## **Compare Pre and Post Images**

**1**

**3**

In the **Stress Display** menu, select **Display Views**

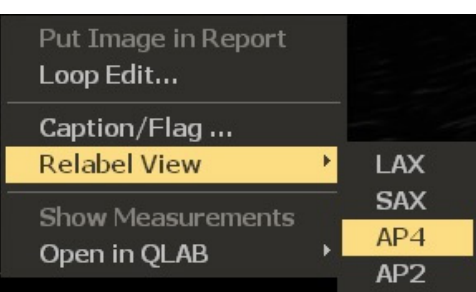

 $\begin{array}{c|c|c|c} \multicolumn{3}{c|}{\hspace{-4pt}} & \multicolumn{3}{c|}{\hspace{-4pt}} \\ \multicolumn{3}{c|}{\hspace{-4pt}} & \multicolumn{3}{c|}{\hspace{-4pt}} & \multicolumn{3}{c|}{\hspace{-4pt}} \\ \multicolumn{3}{c|}{\hspace{-4pt}} & \multicolumn{3}{c|}{\hspace{-4pt}} & \multicolumn{3}{c|}{\hspace{-4pt}} \\ \multicolumn{3}{c|}{\hspace{-4pt}} & \multicolumn{3}{c|}{\hspace{-4pt}} & \multicolumn{3}{c|}{\hspace{-4pt}} \\ \multicolumn{3}{c|$ 

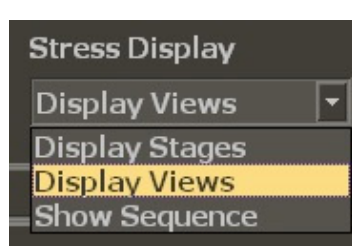

#### **Compare Mode**

- Once the first stage is acquired, soft key 1 will display **Compare**.
- The rest stage will display on the left and current view will display on the right of screen.

## **Physio**

- ECG beats revert to time if ECG signal is lost
- Must turn **Physio** knob to **External** if connecting to the stress station

## **Export**

• Only the images that have been selected are exported. All images are saved on the hard drive until the study is deleted.

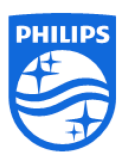

© Koninklijke Philips N.V. 2015. All rights are reserved. Printed in the USA. Reproduction or transmission in whole or in part, in any form or by any means, electronic, mechanical, or otherwise, is prohibited without the prior written consent of the copyright owner.